The RSR Viewer allows users to view aggregate counts of the clients being reported on the RSR. This allows users to easily find clients and adjust any clinical data if incorrect. The RSR will have to be created to view it. Instructions for creating an RSR can be found by clicking [here.](https://www.jprog.com/wiki/CAREWare%206.UG-CAREWare-6-RSR.ashx) The RSR Viewer includes calculations for how complete data is. This includes quarterly calculations for services, labs, and linkage to care as well as calculations for racial subgroups.

To view the RSR :

1. Click *Reports.*

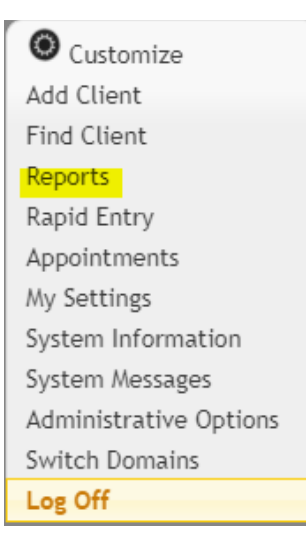

2. Click *HRSA Reports.*

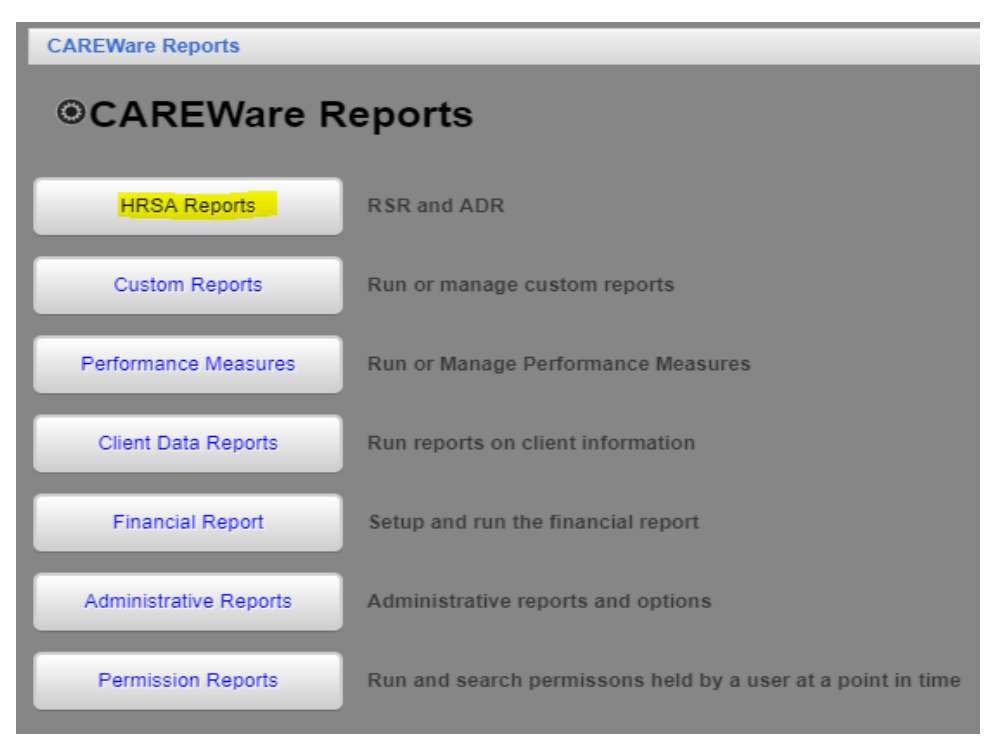

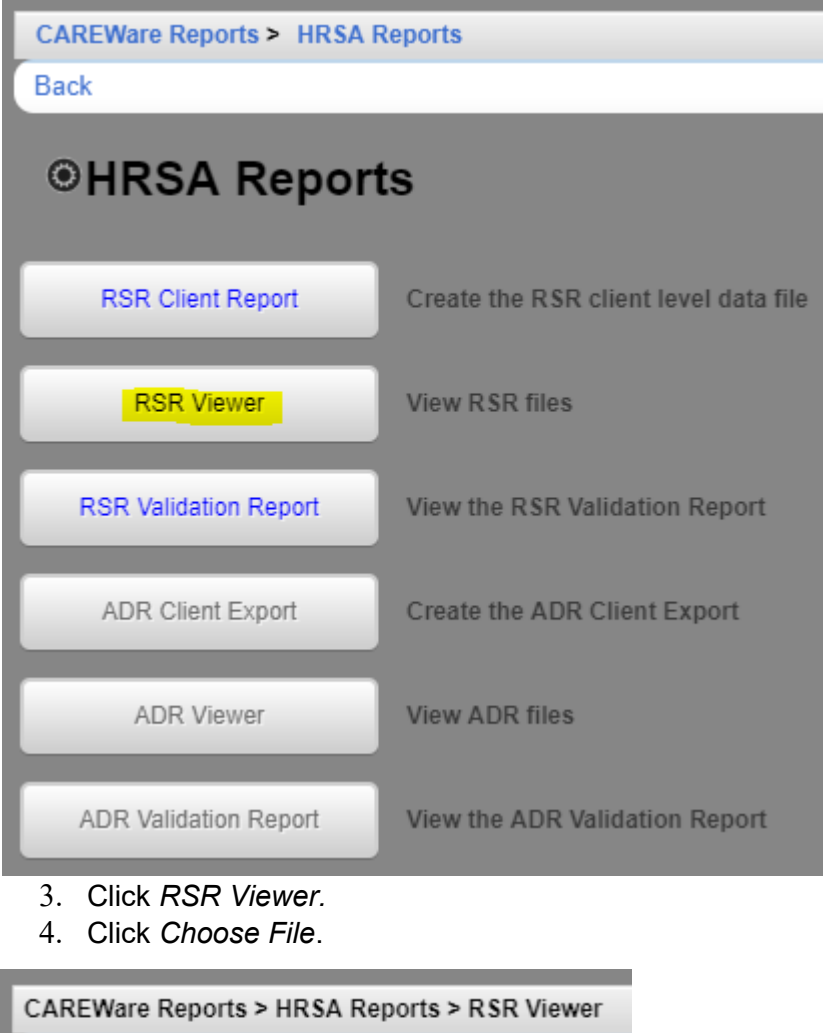

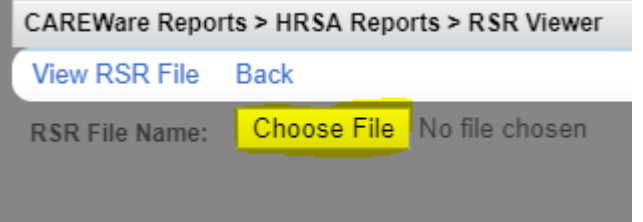

## 5. Select the client export file

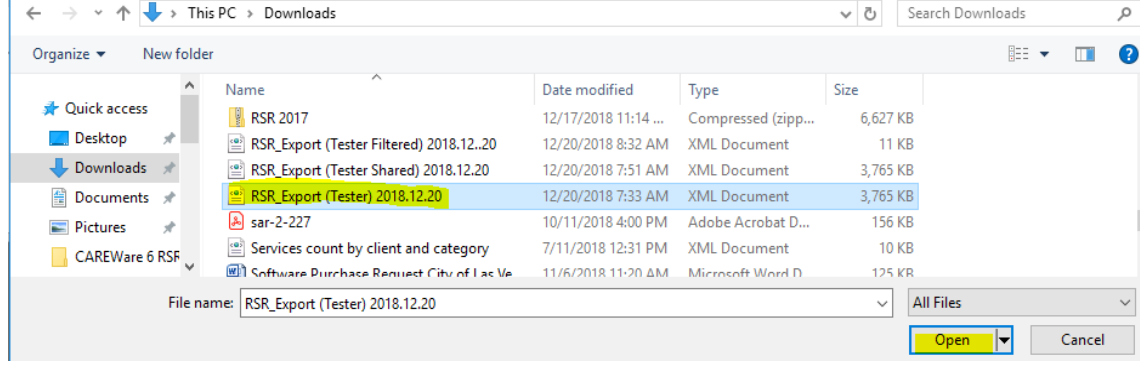

6. Click *Open*.

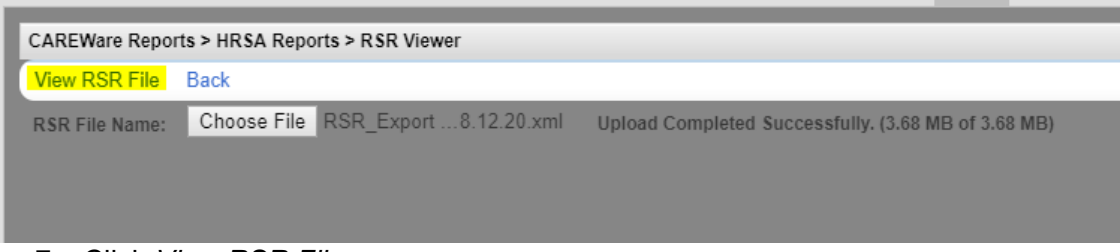

7. Click *View RSR File*.

The RSR Viewer shows the results of that client export file.

CAREWare Reports > HRSA Reports > RSR Viewer > RSR Viewer View Client List Back Print or Export **RSR Viewer** Search: Category Count Percent Viewable Total Clients (any service): 1460 100% Clients with Core Medical/CM services: 1460 100.0% Clients with OAHS/MCM/CM/Housing services: 1460 100.0% Clients with OAHS/MCM/CM services: 1460 100.0% Clients with OAHS services: 1460 100.0% HIV+ Clients with OAHS: 1212 83.0% Female HIV+ Clients with OAHS: 587 40.2% 2. Enrollment Status 2. (Clients with OAHS/MCM/CM) 1460 91.4% 2. Active, continuing in program: 1335 x 2. Referred to another program or service:  $11$ 0.8% X 2. Removed from treatment due to violation of rules:  $\mathbf{0}$ 0.0% X 2. Incarcerated: 0.7% 10 X 2. Relocated: The missing X 0.1% percentage is 2. Deceased: 23 1.6% X incomplete data 2. Missing: 80 5.5% Χ for that question. 4. Client Birth Year: (i.e. 80 is 5.5% of 1460.)4. (All clients) 1460 4. 1960 and before: 245 16.8% х 4. 1961 - 1970: 80 5.5%  $\mathsf{x}$ Rows:  $20 \times$ Page<sup>1</sup>  $of 15$ D DI Displaying 1 to 20 of 282 items

The 'X' in the column *Viewable*, means that a client list can be viewed.

- 8. Click a viewable row to highlight it.
- 9. Click *View Client List*.

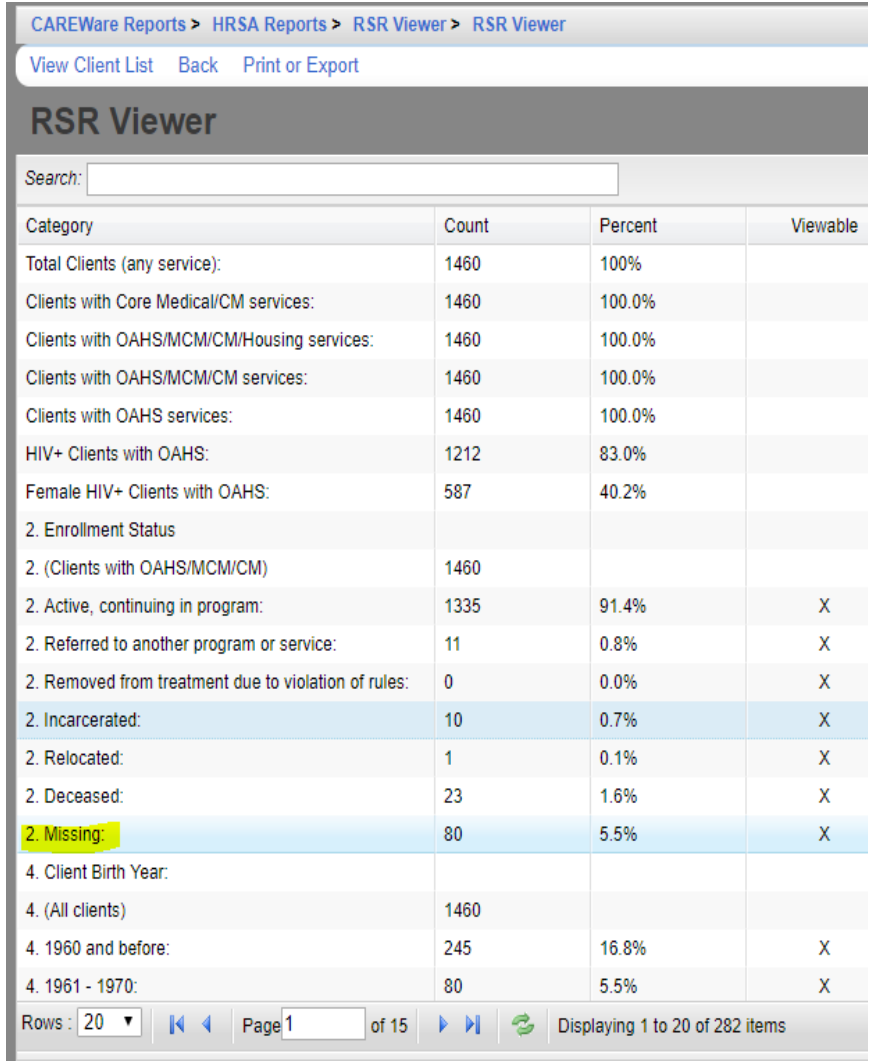

This opens the RSR Real Time Client Lookup.

- *1.* Click a client to highlight the client.
- *2.* Click *Go To Client*.

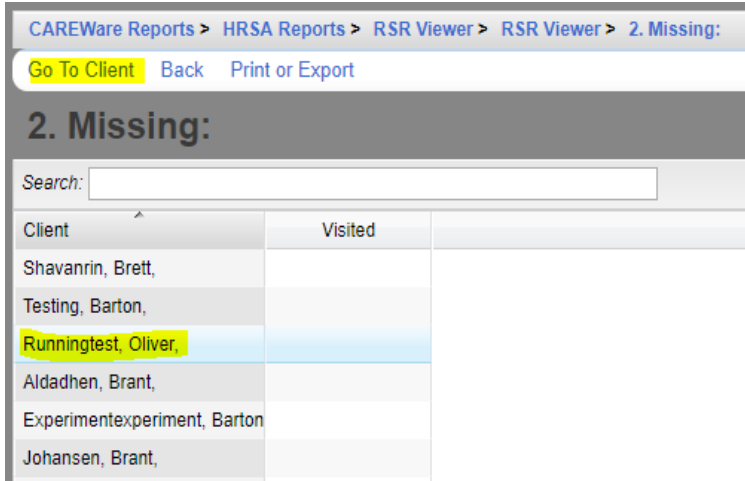

This opens a client's record to edit the data field for that tab.

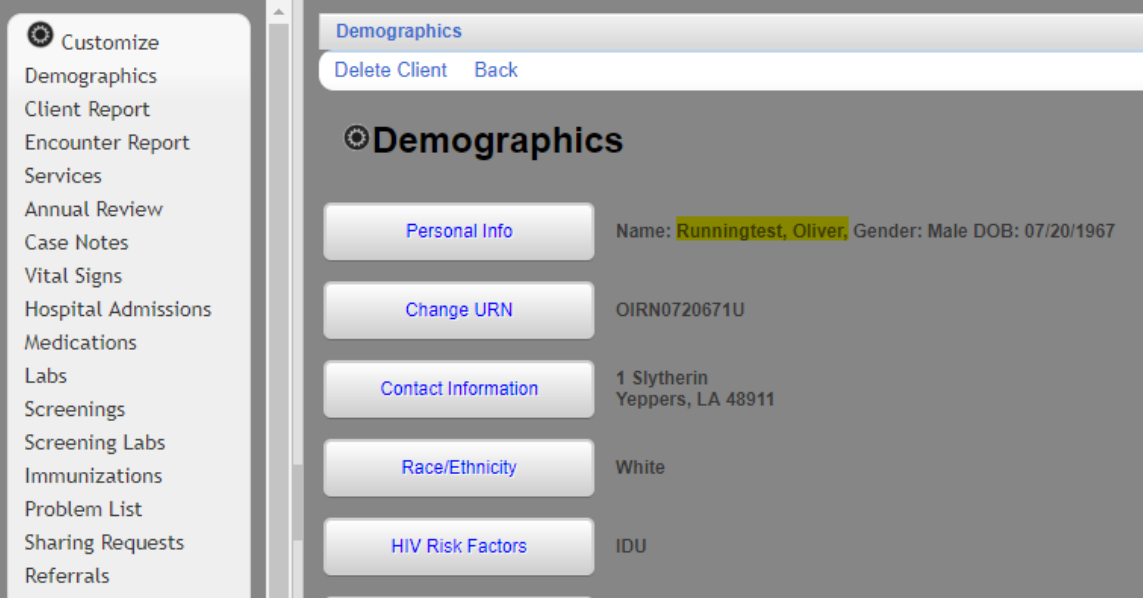

Click [here](https://www.jprog.com/wiki/GetFile.aspx?File=/Docs/CAREWare%206%20RSR%20Report%20Viewer%20Example%202018.12.20.pdf&AsStreamAttachment=1&Provider=ScrewTurn.Wiki.Plugins.SqlServer.SqlServerFilesStorageProvider&NoHit=1) to view an example of the RSR Viewer.